## **アカウント名とパスワードの変更方法**

現在の仮アカウント名とパスワードは両方とも**test**にて設定しております。

## **Aアカウント名変更方法**

A-1画面左下の検索バーに、**「CO」**と入力し、**「コントロールパネル」**が表示さ れたら、それをクリックしてください。

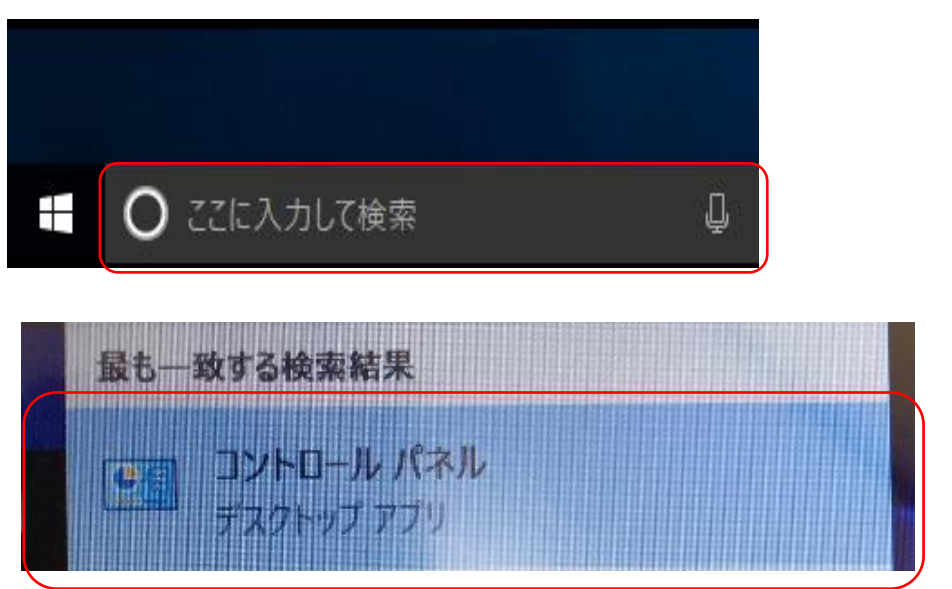

# **A-2ユーザーアカウント**をクリックしてください。

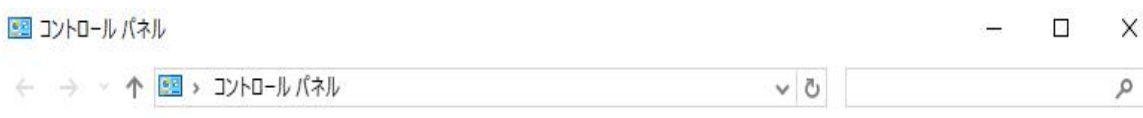

#### コンピューターの設定を調整します

表示方法: カテゴリ ▼

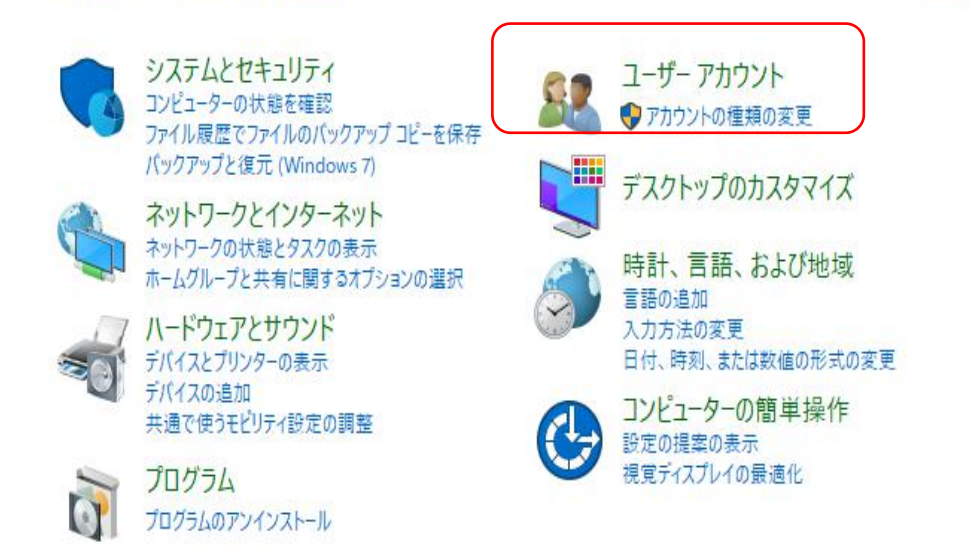

## A-3新しい画面でもう一度**ユーザーアカウント**をクリックしてください。

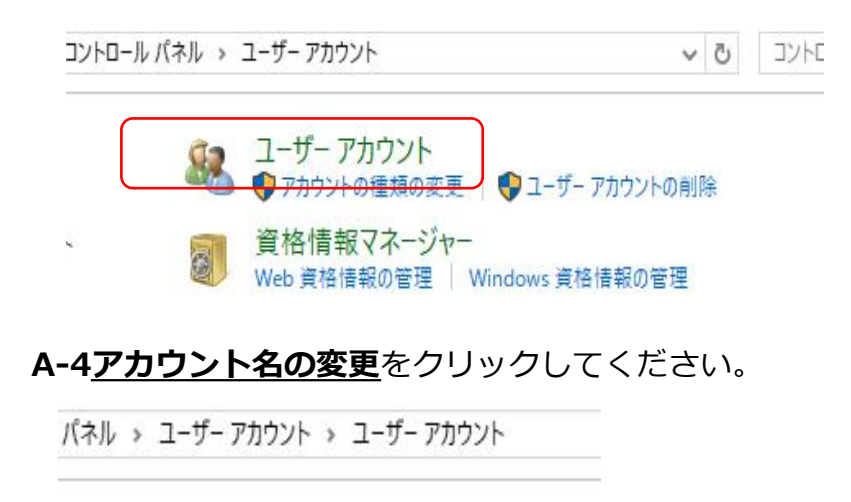

ユーザーアカウントの変更

PC設定でアカウントを変更

- アカウント名の変更 ◆ アカウントの種類の変更
	- → 別のアカウントの管理 ● ユーザー アカウント制御設定の変更

A-5新しいアカウント名を入力し、**名前の変更**をクリックすれば、変更完了とな ります。

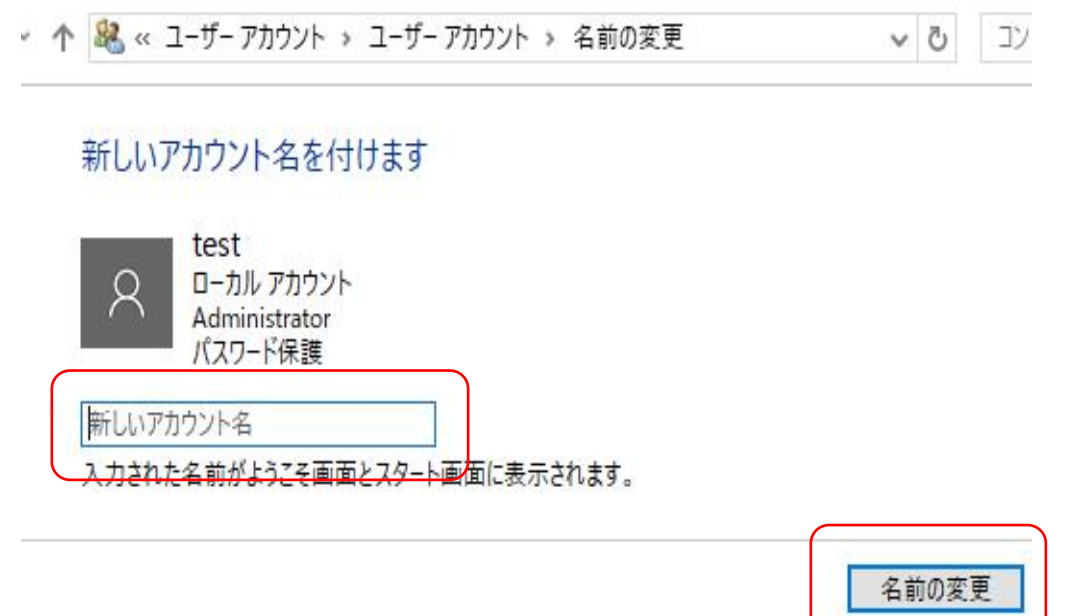

## **Bパスワードの変更方法**

B-1 Windowsマークを左クリック、**「設定」の歯車**マークをクリックします。

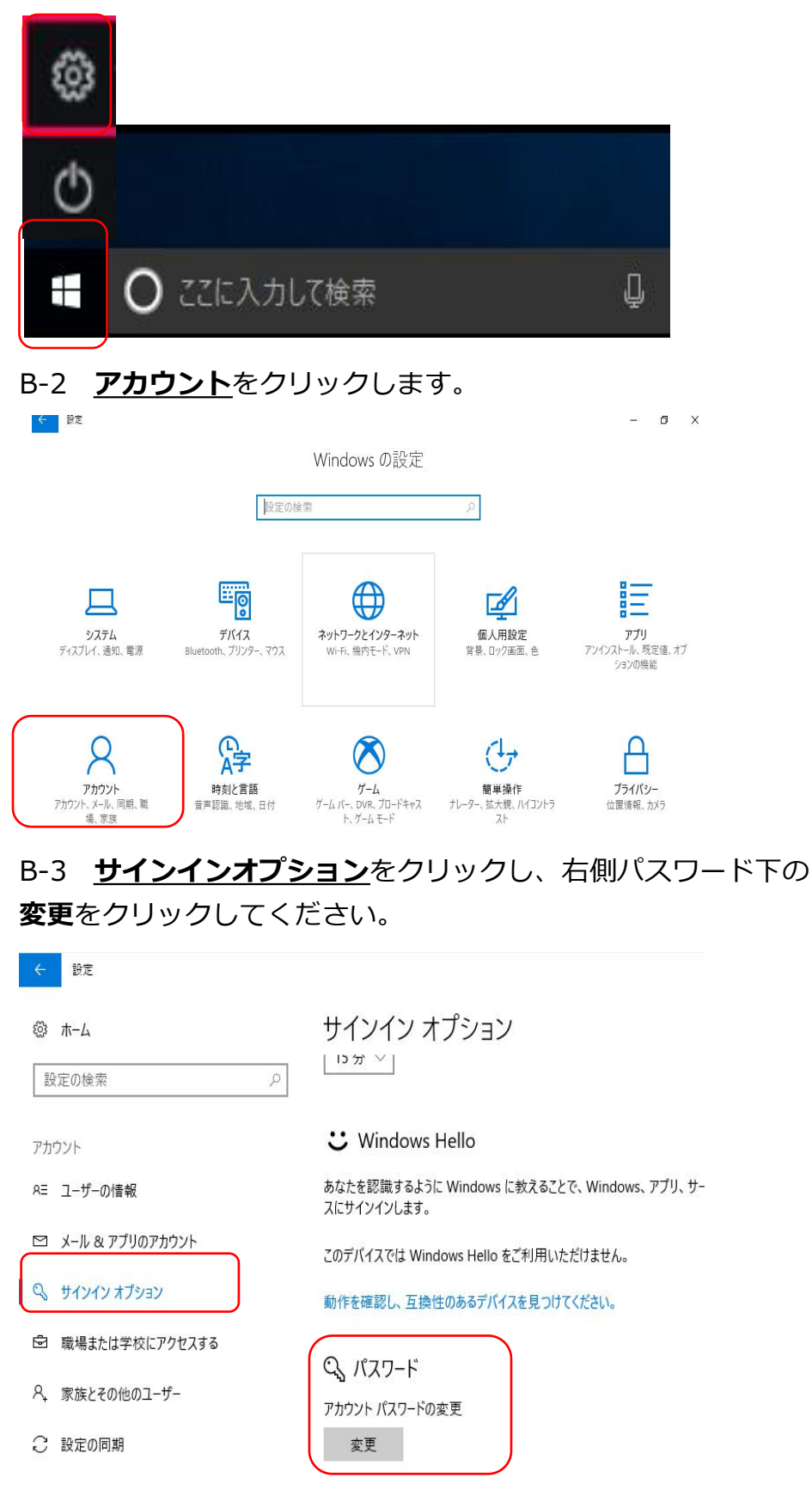

B-4 現在の仮パスワード**test**を入力、次へ進めてください。

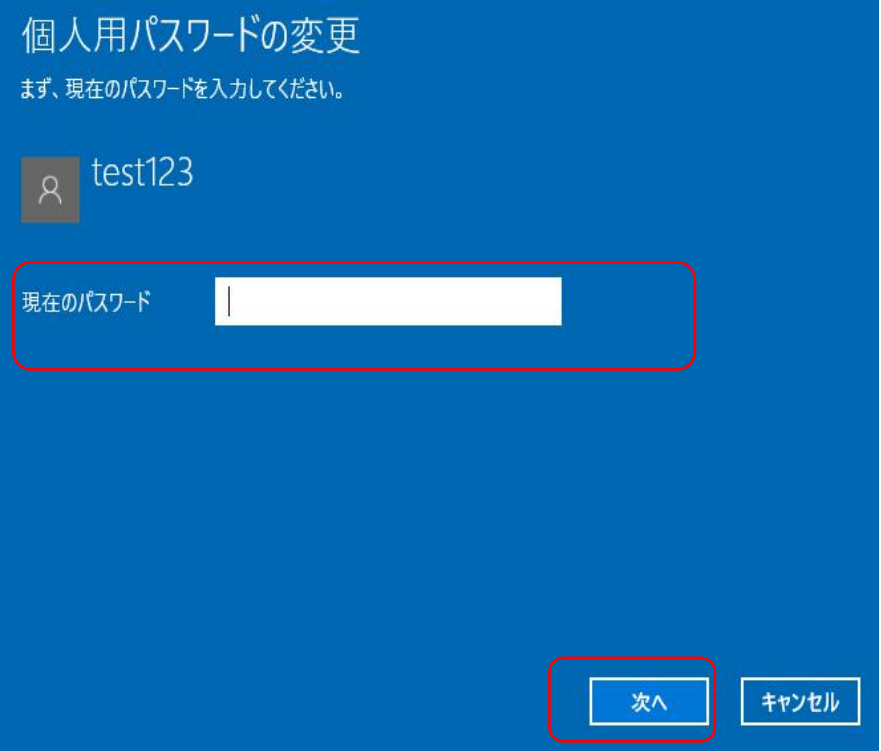

B-5 新しいパスワードを2回入力し、パスワードのヒントも入力し、 **次へ**をクリックすると、設定完了となります。

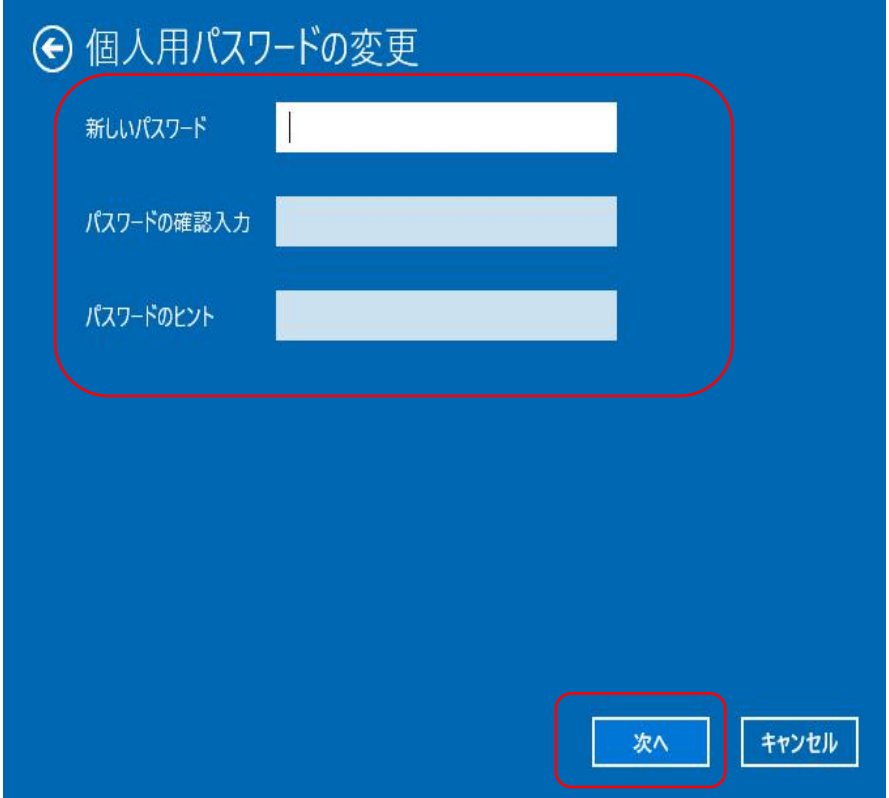